# LINKHUB LTE cat4 Home Station

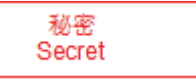

# **Manual de usuario**

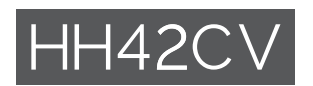

# Índice

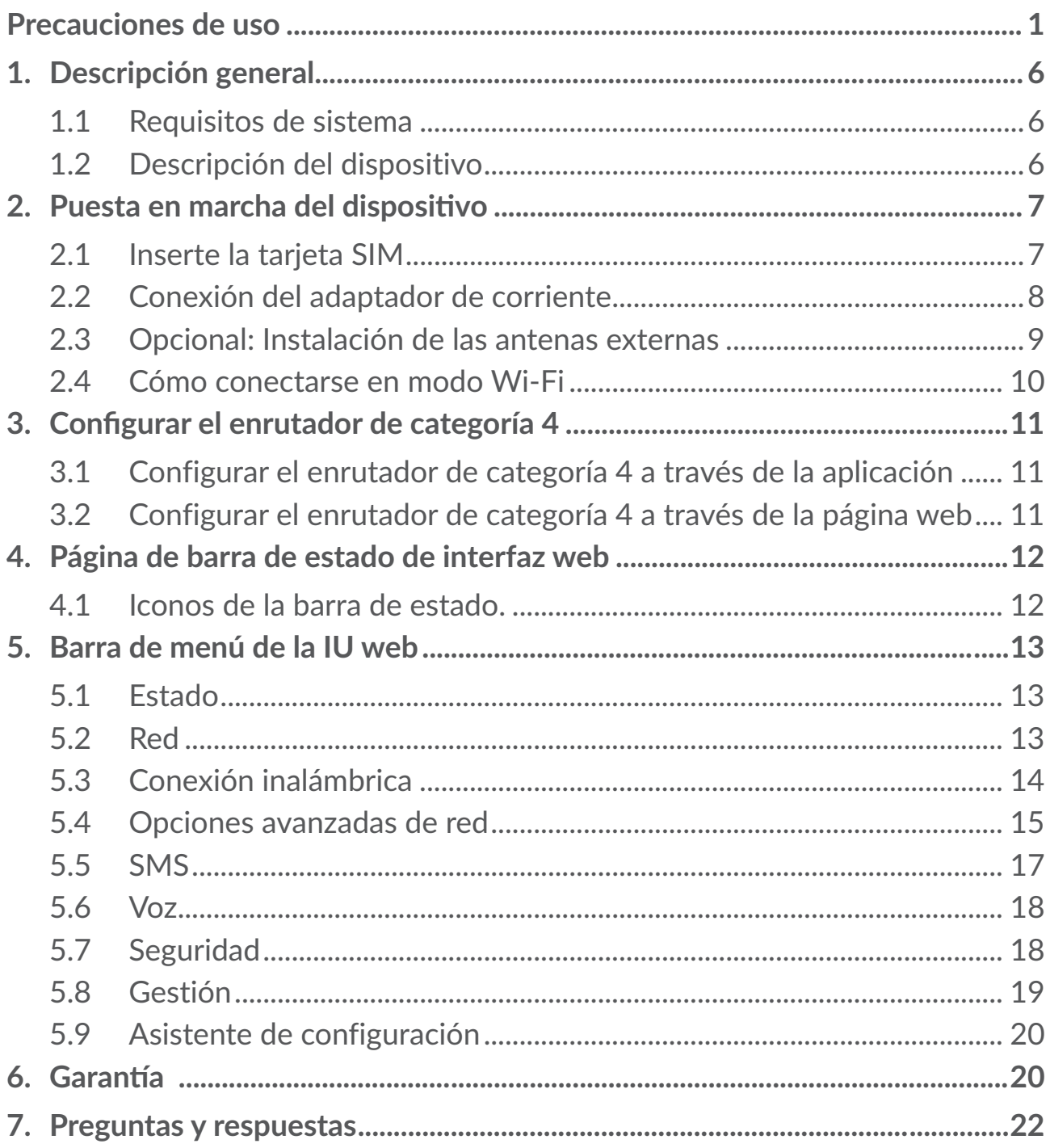

# <span id="page-2-0"></span>**Precauciones de uso**

Es recomendable leer este capítulo cuidadosamente antes de utilizar el dispositivo. El fabricante no se hará responsable de las consecuencias que resulten de una utilización inadecuada del teléfono y/o no conforme a las instrucciones contenidas en este manual.

### **CONDICIONES DE USO:**

Apague el dispositivo antes de embarcar en un avión.

No encienda el dispositivo en un hospital, excepto en las zonas reservadas para este efecto. La utilización de este dispositivo, como la de otros equipos, puede interferir con el funcionamiento de dispositivos eléctricos, electrónicos o que utilizan radiofrecuencias.

Apague el dispositivo cuando se acerque a gas o a líquidos inflamables. Respete las reglas de utilización en los depósitos de carburante, las gasolineras, las fábricas de productos químicos y en todos los lugares donde existan riesgos de explosión.

Cuando esté encendido, no coloque nunca el dispositivo a menos de 20 cm del cuerpo.

Cuando esté encendido, no coloque nunca el dispositivo a menos de 15 cm de un aparato médico (marcapasos, prótesis auditiva, bomba de insulina, etc.).

No deje a los niños usar o jugar con el dispositivo ni con sus accesorios sin supervisión.

Si el dispositivo es un dispositivo de una sola pieza, la cubierta no es extraíble. Si desmonta el dispositivo podría perder la garantía.

Tenga siempre mucho cuidado al utilizar su dispositivo y guárdelo en un lugar limpio y sin polvo.

No exponga el dispositivo a condiciones climáticas o ambientales extremas (humedad, lluvia, líquidos, polvo, aire del mar, etc.). Las temperaturas recomendadas por el fabricante oscilan entre -20 °C y +50°C.

No abra, desmonte o intente reparar el dispositivo usted mismo.

No deje caer el dispositivo ni lo arroje o pliegue.

No pinte su dispositivo.

Utilice únicamente adaptadores y accesorios recomendados por TCL Communication Ltd. y sus filiales y que sean compatibles con el modelo del dispositivo. TCL Communication Ltd. y sus filiales declinan toda responsabilidad en caso de daños derivados del uso de otros adaptadores.

Este símbolo en el dispositivo y los accesorios significa que estos productos deben llevarse a puntos de colección al final de su vida útil:

- Centros de eliminación de residuos municipales, con contenedores especiales para este tipo de equipo.

- Contenedores en los puntos de venta.

Los productos serán reciclados para prevenir que se eliminen substancias en el medio ambiente, y sus componentes serán reutilizados.

#### **En los países de la Unión Europea:**

El acceso a los puntos de recogida es gratuito y

todos los productos que lleven este símbolo deberán ser depositados en ellos.

#### **Países fuera de la Unión Europea:**

Si el país o región cuenta con facilidades de reciclaje y recogida, estos productos no deberán tirarse en basureros ordinarios. Se deberán llevar a los puntos de recogida para que puedan ser reciclados.

#### **Adaptadores:**

Los adaptadores con alimentación de red funcionan dentro de la gama de temperaturas de: 0 °C a 40 °C.

Los adaptadores diseñados para su dispositivo cumplen las normas de seguridad relativas a los equipos de tratamiento de la información y de oficina. También deben cumplir con la Directiva 2009/125/CE sobre ecodiseño. Debido a las diferentes especificaciones eléctricas aplicables, es posible que un adaptador adquirido en un país no funcione en otro. Deben utilizarse únicamente para su finalidad.

Modelo: S012CDV1200100/S012CDB1200100

Voltaje de entrada: 100~240V

Frecuencia CA de entrada: 50/60Hz

Voltaje de salida: 12,0V

Corriente de salida: 1,0A

Potencia de salida: 12,0W

Eficiencia media en activo: 83,0%

Consumo de potencia sin carga: 0,01W

### **Ondas electromagnéticas**

La validación de la conformidad con las exigencias internacionales (ICNIRP) o con la Directiva europea 2014/53/UE (RED) es una condición previa a la

introducción en el mercado de todo modelo de dispositivo. La protección de la salud y de la seguridad pública, en particular la de los usuarios de teléfonos móviles, constituye un factor esencial de estas exigencias o directiva.

ESTE TELÉFONO MÓVIL CUMPLE CON LAS DIRECTRICES INTERNACIONALES EN MATERIA DE EXPOSICIÓN A ONDAS ELECTROMAGNÉTICAS

El dispositivo viene equipado con un transmisor y un receptor. Está diseñado para no superar los límites de exposición a las ondas de radio (campos electromagnéticos de radiofrecuencia) recomendados por las directrices internacionales. Las pautas han sido desarrolladas por una organización científica independiente (ICNIRP) e incluyen un importante margen de seguridad para garantizar la seguridad de todas las personas, independientemente de su edad o estado de salud.

La Organización Mundial de la Salud ha manifestado que, según la información científica actual, no es necesario tomar precauciones especiales para el uso de dispositivos móviles. Recomiendan que, si desea reducir la exposición, puede hacerlo fácilmente limitando su uso o manteniendo el dispositivo alejado de la cabeza y del cuerpo.

Para obtener más información de la OMS sobre los campos electromagnéticos y la salud pública, vaya al sitio web http://www.who.int/peh-emf.

Su dispositivo está equipado con una antena integrada. Para beneficiarse de una calidad de funcionamiento óptima durante sus comunicaciones, no toque ni deteriore la antena.

### **Licencias**

 $(\mathbf{Wi}$  Fi  $)$ El logotipo de Wi-Fi es una marca de certificación de Wi-Fi Alliance.

Por la presente exponemos que la garantía del usuario final para la infracción de derechos de propiedad intelectual se limita exclusivamente a la Unión Europea/EEE/Suiza.

En caso de que el cliente o usuario final exporte o transporte el Producto, o lo utilice fuera de la Unión Europea/EEE/Suiza, toda responsabilidad, garantía o indemnización del fabricante y sus proveedores en relación con el Producto expirará (incluida toda indemnización con respecto a la infracción de derechos de propiedad intelectual).

### **Información general**

**Dirección de Internet:** www.alcatelmobile.com

**Número del Servicio de Atención al Cliente:** consulte el folleto "SERVICIOS" o visite nuestro sitio web.

**Fabricante: TCL Communication Ltd.** 

**Dirección:** 5/F, Building 22E, 22 Science Park East Avenue, Hong Kong Science Park, Shatin, NT, Hong Kong.

Este equipo de radio funciona con las bandas de frecuencia y potencia máxima de radiofrecuencia que se muestran a continuación:

GSM 900: 33 dBm

GSM 1800: 31 dBm

UMTS B1/3/8 (2100/1800/900): 25 dBm

LTE FDD B1/3/7/8/20/28 (2100/1800/2600/900/800/700): 25.7 dBm

LTE TDD B38/40 (2600/2300): 25.7 dBm

802.11b/g/n 2.4GHz: 18.09 dBm

#### **Información normativa**

Por la presente, TCL Communication Ltd. declara que este equipo de radio modelo Alcatel HH42CV cumple con la Directiva 2014/53/UE.

#### **Información adicional**

El texto completo de la Declaración de conformidad CE está disponible en la dirección de Internet siguiente: http://www.alcatelmobile.com/EU\_doc.

La descripción de los accesorios y componentes, incluido el software, que permiten el correcto funcionamiento del equipo de radio se puede consultar en el texto completo de la Declaración de conformidad CE, en la dirección de Internet siguiente: http://www.alcatelmobile.com/EU\_doc.

### **Exención de responsabilidad**

Puede haber diferencias entre la descripción del manual del usuario y el funcionamiento del dispositivo, en función de la versión de software de este o servicios específicos del operador.

TCL Communication Ltd. no será responsable legalmente por dichas diferentes, si las hay, ni por sus potenciales consecuencias. Este dispositivo puede contener materiales, incluidas aplicaciones y software en forma de código origen o ejecutable, que envíen terceros para su inclusión en el dispositivo ("Materiales de terceros"). Todos los materiales de terceros de este dispositivo se presentan "tal cual", sin ningún tipo de garantía, ya sea explícita o implícita. El comprador se encarga de que TCL Communication Ltd. cumpla con todas las obligaciones de calidad que le incumben como fabricante de dispositivos móviles y dispositivo de acuerdo con los derechos de Propiedad Intelectual. En ningún caso TCL Communication Ltd. se hará responsable de la incapacidad de funcionamiento o errores que presenten los Materiales de terceros para operar con este dispositivo o en interacción con cualquier otro dispositivo. Según lo permitido por la ley, TCL Communication Ltd. exime toda responsabilidad frente a reclamaciones, demandas, pleitos o acciones, y más específicamente (aunque no limitado a ella) las acciones de la responsabilidad civil, bajo cualquier principio de responsabilidad, que surjan por el uso, por cualquier medio, o intento de uso de dichos Materiales de terceros. Además, los Materiales de terceros actuales, proporcionados de manera gratuita por TCL Communication Ltd., pueden estar sujetos a actualizaciones y nuevas versiones de pago en el futuro; TCL Communication Ltd. descarta toda responsabilidad relacionada con asuntos como los costes adicionales, que corresponderá exclusivamente al comprador. TCL Communication Ltd. no se hará responsable de la falta de disponibilidad de cualquier aplicación, ya que la disponibilidad depende del país y el operador del comprador. TCL Communication Ltd. se reserva el derecho en todo momento de añadir o eliminar Materiales de terceros en sus dispositivos sin previo aviso; bajo ningún concepto TCL Communication Ltd. se hará responsable ante el comprador de cualquier consecuencia por tal eliminación.

# <span id="page-7-0"></span>**1. Descripción general**

Este dispositivo le permite compartir una conexión a Internet de banda ancha móvil mediante Wi-Fi o mediante un cable Ethernet. Los dispositivos con Wi-Fi activado (PC, smartphones, tabletas, dispositivos de juego, etc.) pueden conectarse al enrutador de categoría 4 para acceder a Internet. Para obtener la mejor señal, el lugar ideal para el dispositivo es cerca de una ventana. Pruebe algunas ubicaciones diferentes hasta que encuentre la que tiene mejor señal.

### **1.1 Requisitos de sistema**

Este enrutador de categoría 4 es compatible con dispositivos Wi-Fi que admiten 2,4 GHz (802.11 b/g/n) y tienen navegador.

### **1.2 Descripción del dispositivo**

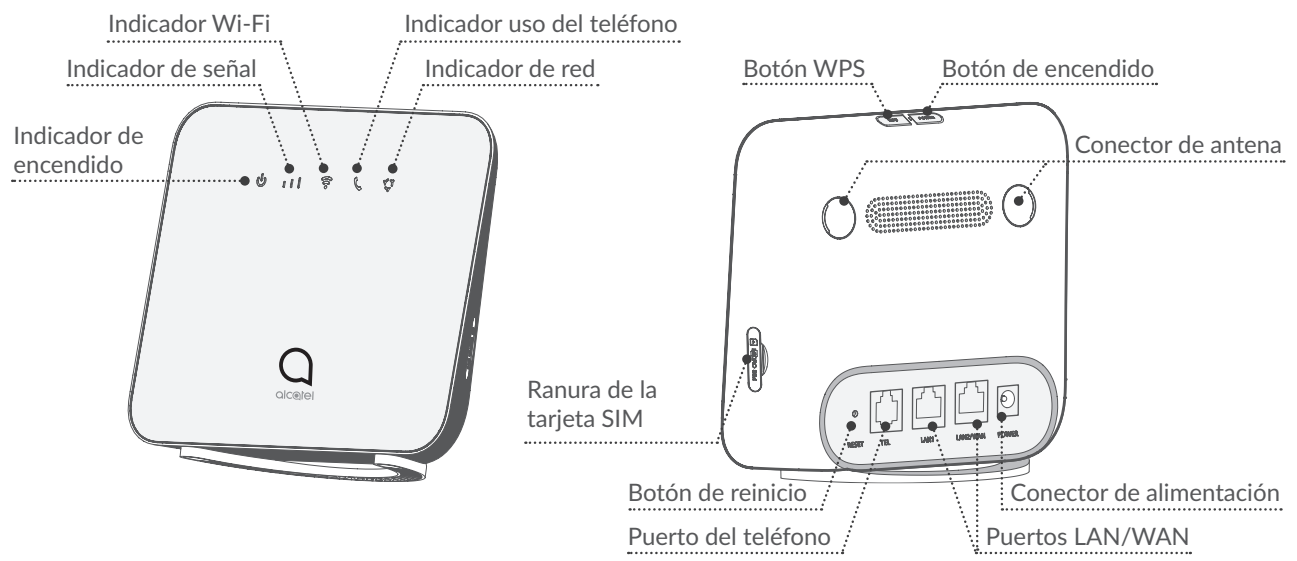

#### **Botón de encendido**

- Para encender el dispositivo, pulse y mantenga pulsado el botón de encendido durante 1 segundo.
- • Para apagar el dispositivo, pulse y mantenga pulsado el botón de encendido durante 3 segundos.
- Mantener pulsado durante 10 segundos para reiniciar el dispositivo.

#### **Botón WPS**

Para activar WPS, pulse y mantenga pulsado el botón WPS durante 3 segundos. El LED Wi-Fi empezará a parpadear en azul. A continuación, pulse el botón WPS en el dispositivo al que desea conectarse antes de los dos minutos. El enrutador de categoría 4 asignará automáticamente la configuración de red al dispositivo al que desea conectarse.

#### <span id="page-8-0"></span>**Botón de reinicio**

Utilice un clip o un alfiler romo para mantener presionado ligeramente el botón de restablecimiento durante tres segundos. Se encenderán todos los LED, se apagarán y volverán a encenderse al completarse el proceso. También puede restaurar el dispositivo a través de la interfaz web.

### **Descripción de LED**

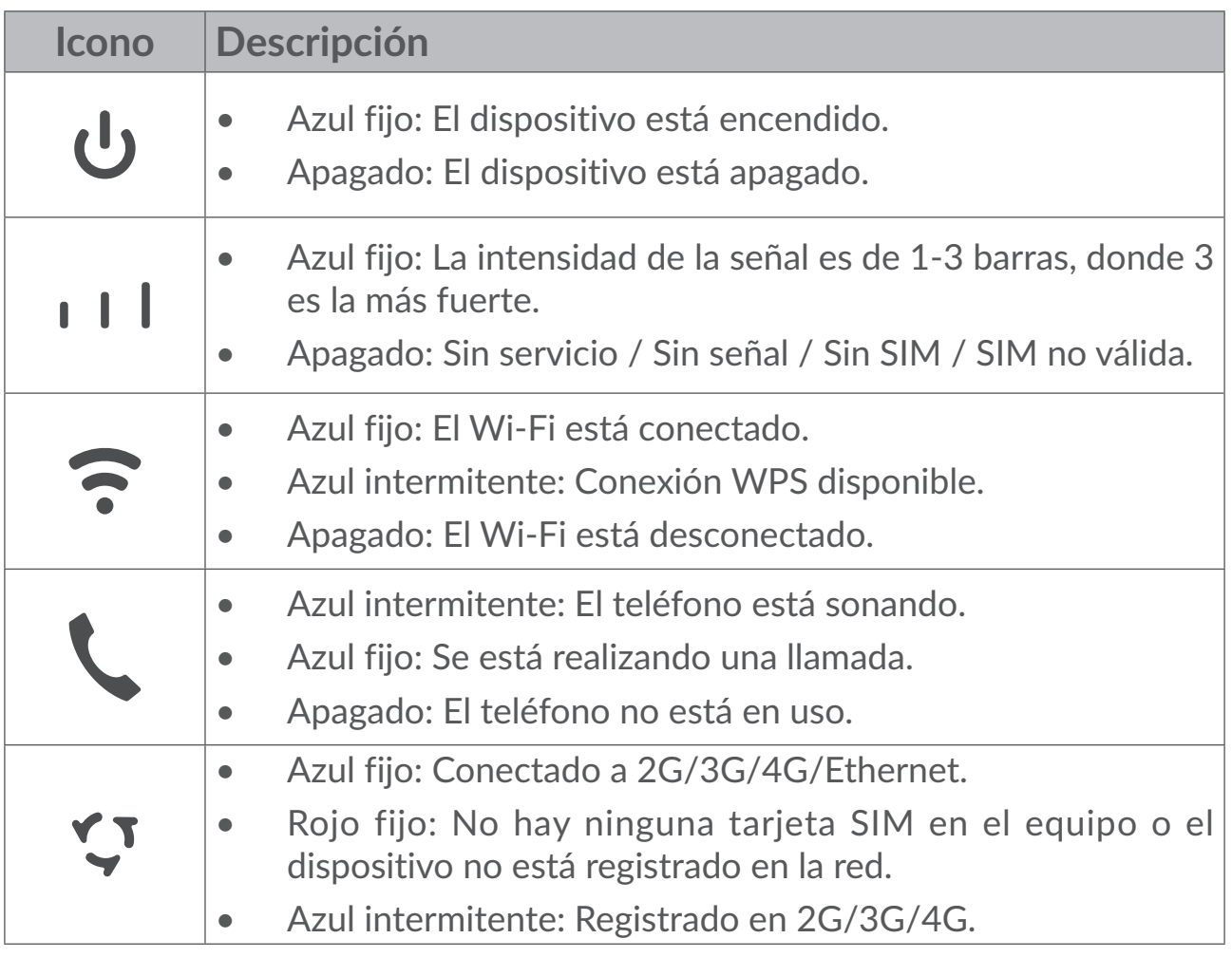

# **2. Puesta en marcha del dispositivo**

### **2.1 Inserte la tarjeta SIM**

Siga los 3 pasos representados en la ilustración de abajo.

- 1) Abra la cubierta de la ranura de la tarjeta SIM.
- 2) Inserte la tarjeta SIM en la ranura para SIM.
- 3) Cierre la cubierta de la ranura de la tarjeta SIM.

<span id="page-9-0"></span>No retire la tarjeta SIM cuando el enrutador de categoría 4 esté en uso. Si lo hace, afectaría al comportamiento del dispositivo y podrían perderse los datos almacenados en la tarjeta SIM.

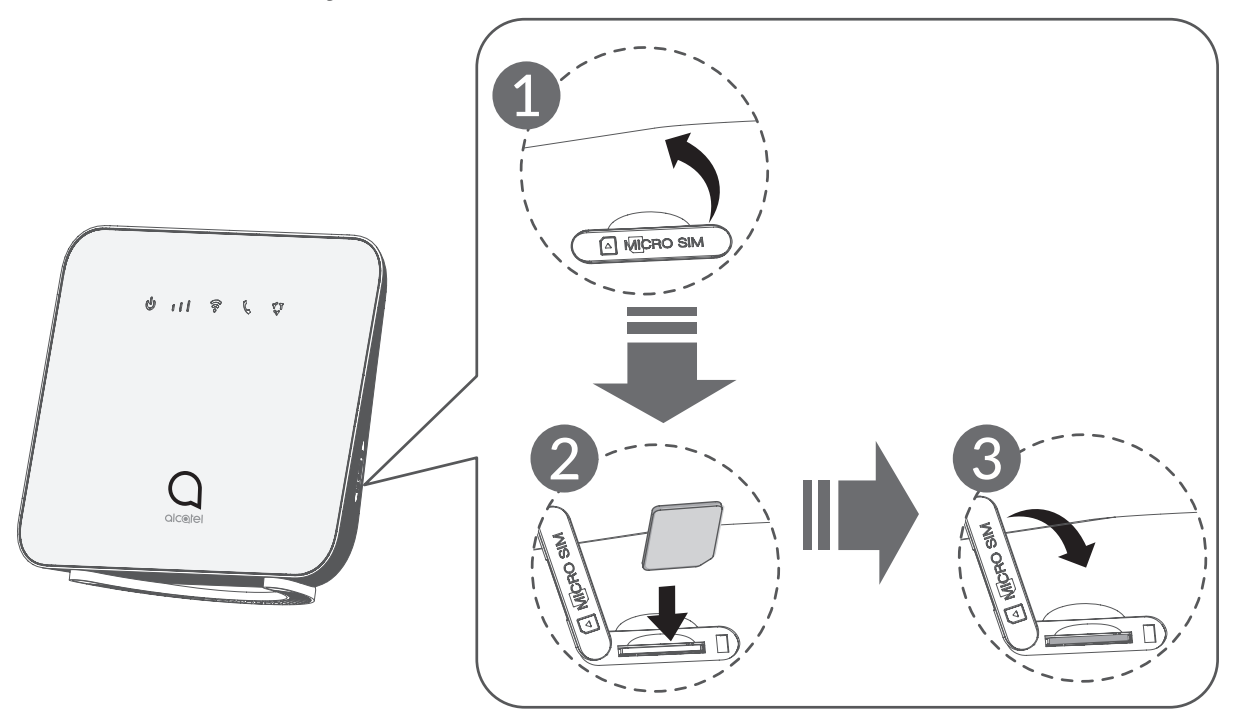

### **2.2 Conexión del adaptador de corriente**

Siga las indicaciones de la ilustración siguiente para enchufar el adaptador de corriente.

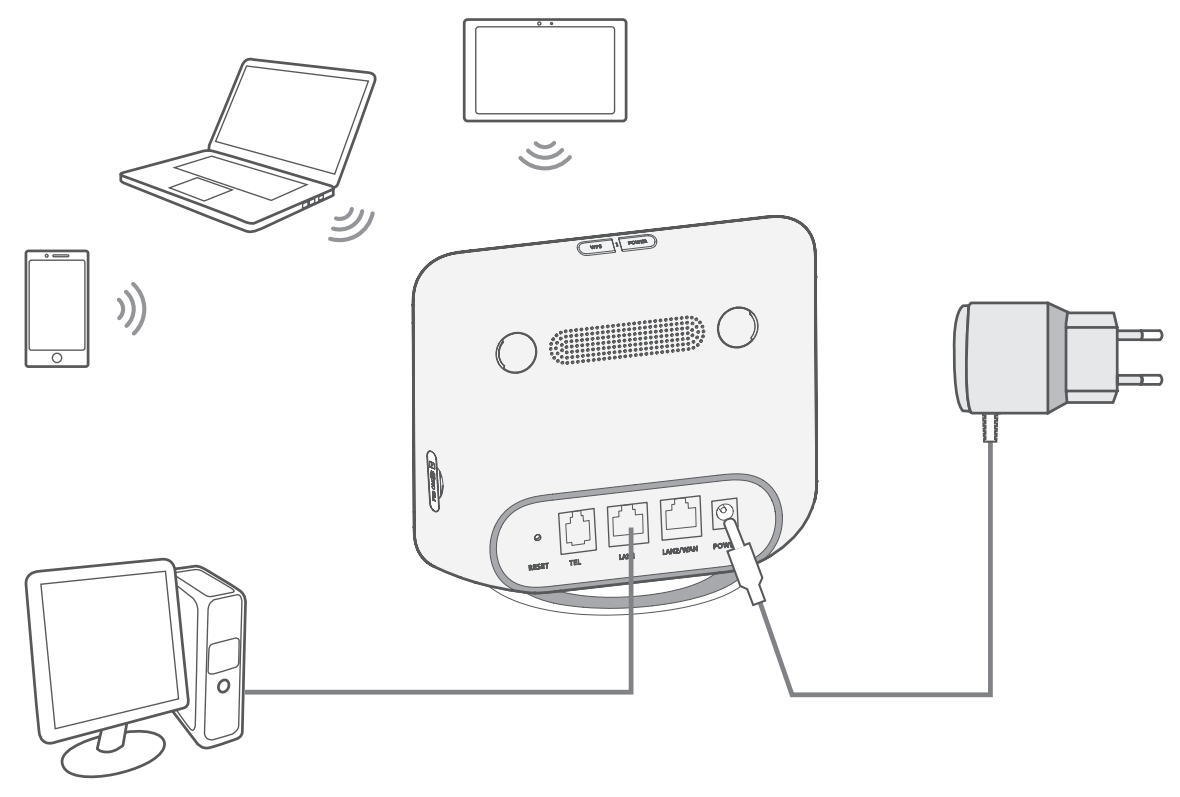

<span id="page-10-0"></span>Para evitar interferencias causadas por señales de radio, coloque el enrutador a una distancia de al menos un metro de cualquier teléfono u otro dispositivo eléctrico.

### **2.3 Opcional: Instalación de las antenas externas**

En zonas donde la señal recibida sea de baja intensidad, puede conectar antenas externas a los dos puertos etiquetados como "LTE" para mejorar la recepción de la señal.

#### **Aviso:**

Antes de instalar las antenas externas, asegúrese de que el enrutador de categoría 4 esté apagado y desconectado de la toma de corriente.

Las antenas externas deben ser instaladas por un técnico cualificado.

Utilice únicamente antenas suministradas por el fabricante del dispositivo.

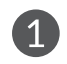

Apague el enrutador de categoría 4 y desconéctelo de la toma de corriente.

Abra las cubiertas "LTE" a ambos lados.

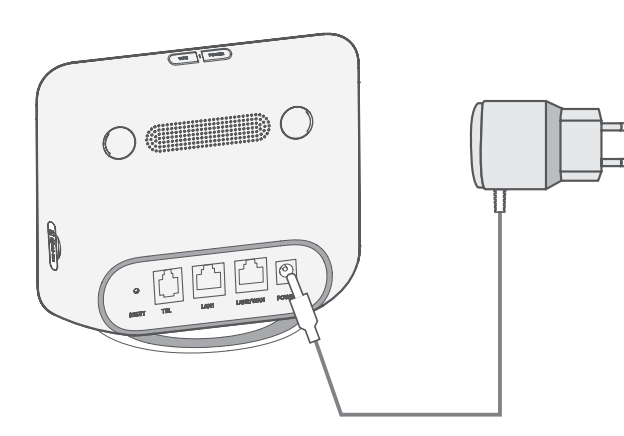

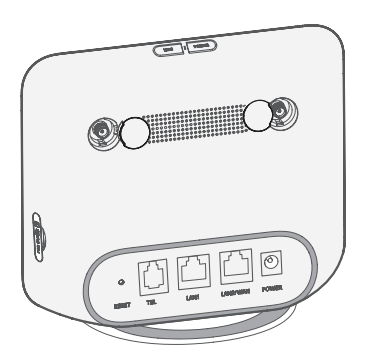

**4. Mantenga las antenas** externas apuntando hacia arriba para recibir una señal de más intensidad.

Enrosque completamente la antena externa en el puerto de antena.

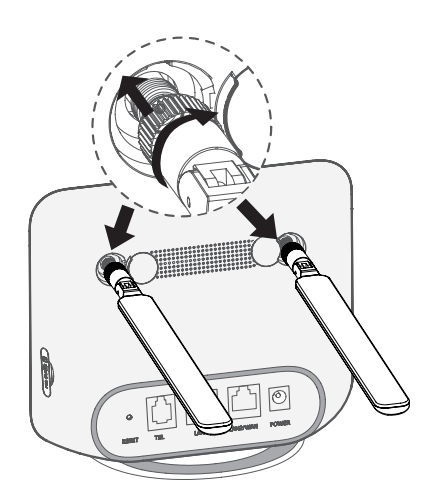

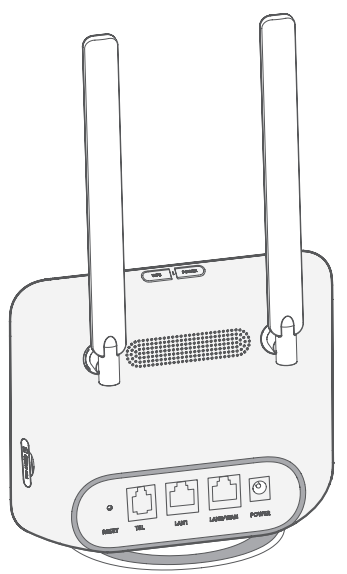

### <span id="page-11-0"></span>**2.4 Cómo conectarse en modo Wi-Fi**

**Paso 1:** Activar la Wi-Fi en el enrutador de categoría 4.

Cuando el indicador Wi-Fi está azul fijo, la Wi-Fi está activada.

**Paso 2:** Anotar el SSID y la clave Wi-Fi.

El SSID y la clave Wi-Fi predeterminados están impresos en la etiqueta del dispositivo, situada en la parte inferior del enrutador de categoría 4.

Para evitar que otras personas puedan acceder a su red Wi-Fi, se recomienda cambiar el SSID y la clave Wi-Fi de vez en cuando. Para obtener más información, consulte el Manual del usuario, al que puede acceder a través de la interfaz web.

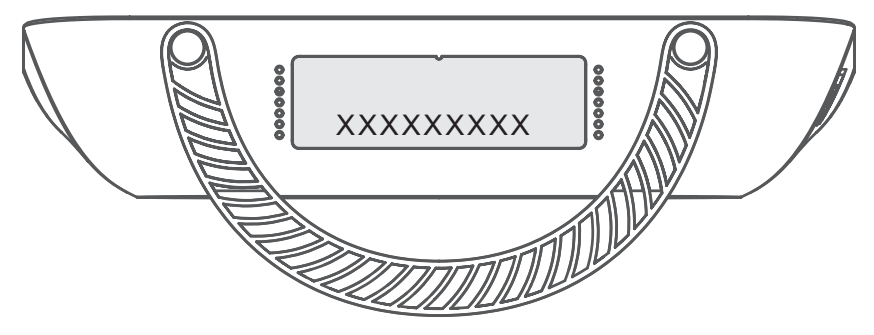

**Paso 3:** Configurar una conexión Wi-Fi

- **• Configurar una conexión Wi-Fi manualmente:**
- 1) Desde el cliente que tiene la red Wi-Fi activada, realice una búsqueda de redes inalámbricas.
- 2) Conecte al nombre de red que coincide con el SSID que se indica en la etiqueta del dispositivo.
- 3) Cuando se le solicite la contraseña, introduzca la clave Wi-Fi que se indica en la etiqueta del dispositivo (distingue entre mayúsculas y minúsculas). El cliente le notificará cuando esté conectado.
- **• Configurar una conexión Wi-Fi mediante WPS:**

El cliente debe ser compatible con WPS. Asegúrese de que la Wi-Fi está activada en el cliente y active la WPS.

- 1) Abra la página de WPS en la interfaz de usuario web (vaya a **Inalámbrico** > **WPS**).
- 2) Abra el conmutador **Función WPS** y haga clic en **Aplicar**.
- 3) Pulse y mantenga pulsado el botón WPS durante 3 segundos. El LED Wi-Fi empezará a parpadear en azul.
- 4) El dispositivo debería conectarse automáticamente.

# <span id="page-12-0"></span>**3. Configurar el enrutador de categoría 4**

Hay dos maneras de configurar el enrutador de categoría 4.

- Aplicación Link Hub
- Página web

### **3.1 Configurar el enrutador de categoría 4 a través de la aplicación**

- 1) Descargue la aplicación gratuita Alcatel Wi-Fi Link para controlar el enrutador de categoría 4.
- 2) Asegúrese de que su dispositivo no esté conectado a Internet.
- 3) Escanee el código QR. De manera alternativa, puede buscar "Alcatel Wi-Fi Link" en App Store o Google Play Store.
- 4) Descargue la aplicación Alcatel Wi-Fi Link en la App Store o en Google Play Store.
- 5) Haga clic en el icono de Alcatel Wi-Fi Link para iniciar sesión en la página de administración.

**Nota**: La aplicación Alcatel Wi-Fi Link y el sitio web comparten la misma contraseña. La contraseña predeterminada es: **admin**.

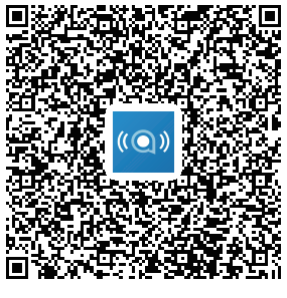

IOS | Android

### **3.2 Configurar el enrutador de categoría 4 a través de la página web**

La interfaz de usuario web es compatible con los siguientes navegadores:

- Mozilla Firefox
- Internet Explorer 9.0 o posterior
- • Google Chrome

### <span id="page-13-0"></span>**3.2.1 Inicio de sesión en la página de inicio**

- 1) Abra el navegador web.
- 2) Introduzca <http://192.168.1.1> en la barra de dirección y pulse Intro. Se cargará la página de inicio, como se muestra en la imagen de abajo.

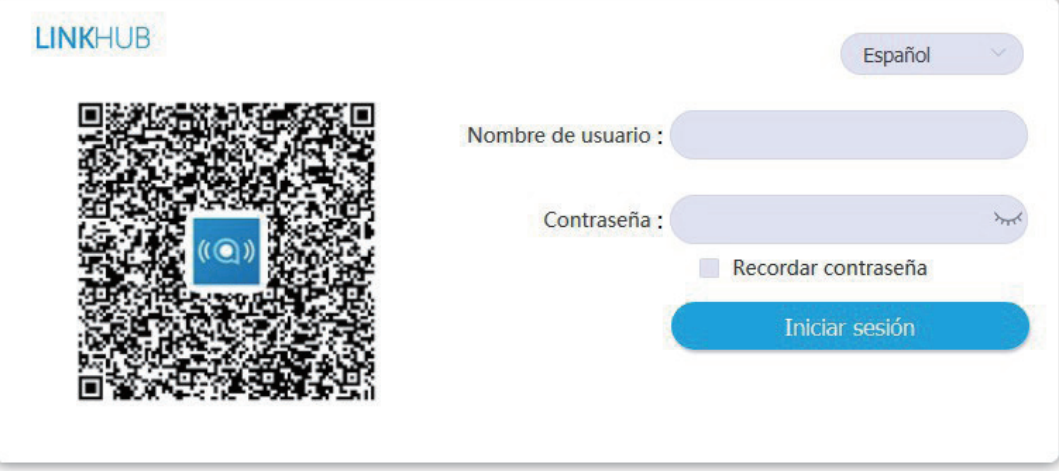

3) Inicie sesión para cambiar el SSID y la contraseña de su dispositivo Wi-Fi de categoría 4 o cambiar otros ajustes básicos.

Nombre de usuario predeterminado: **admin**

Contraseña predeterminada: **admin**

## **4. Página de barra de estado de interfaz web**

### **4.1 Iconos de la barra de estado.**

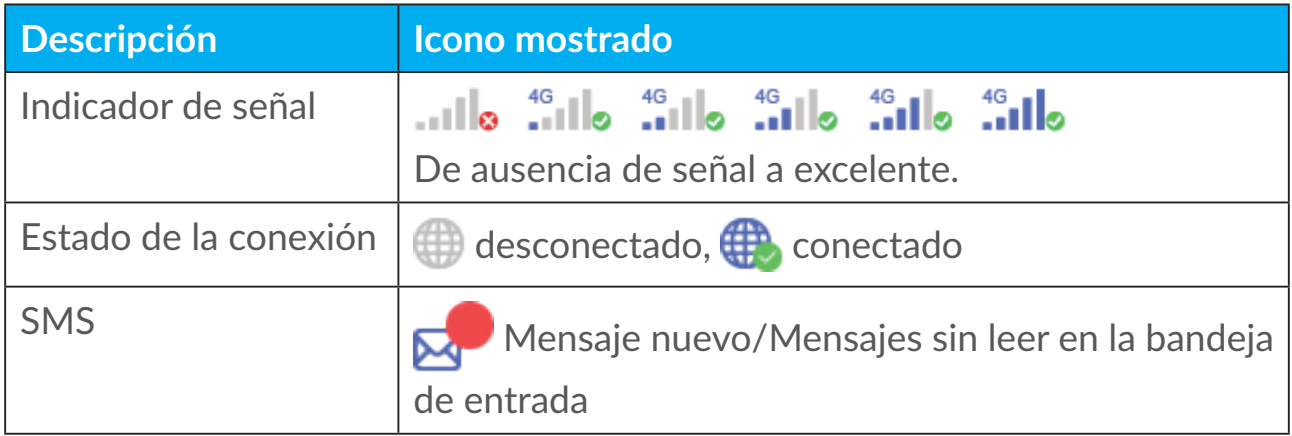

# <span id="page-14-0"></span>**5. Barra de menú de la IU web**

### **5.1 Estado**

### **5.1.1 Estado**

El estado permite ver la información del dispositivo, como Internet, Dispositivo HUB42, Wi-Fi, el usuario de red principal y el usuario invitado.

### **5.2 Red**

### **5.2.1 Ethernet**

Aquí puede configurar el modo de conexión y los parámetros de WAN. El modo de conexión puede definirse como PPPoE, DHCP o IP estática.

**PPPoE:** PPPoE son las siglas de Point-to-Point Protocol over Ethernet (protocolo punto por punto sobre Ethernet). Es un protocolo de red que se utiliza principalmente para servicios ADSL en los que los diferentes usuarios se conectan a un módem mediante una conexión Ethernet. Introduzca el nombre de usuario y la contraseña que le ha facilitado su proveedor de servicios de red y haga clic en **Aplicar**.

**IP dinámica:** El protocolo de configuración dinámica de host (Dynamic Host Configuration Protocol, DHCP) es un protocolo de cliente/servidor que le proporciona un host de protocolo de Internet (IP, Internet Protocol) automáticamente. La dirección IP y los parámetros de configuración relacionados, como la máscara de subred y la puerta de enlace predeterminada se asignan automáticamente. Seleccione **IP dinámica** y haga clic en **Aplicar**.

**IP estática:** Acceda a Internet utilizando una dirección IP fija, máscara de subred, dirección IP de la puerta de enlace y servidor DNS primario. Se los debe proporcionar el proveedor de servicios de red.

### **5.2.2 Conexión móvil**

Puede establecer el modo de búsqueda de red en Automático o Manual, y cambiar el modo de red a solo 2G, solo 3G, 3G/2G (Auto) o 4G/3G/2G (Auto). No olvide hacer clic en **Aplicar** después de realizar cambios.

### **5.2.3 Ajustes de la LAN**

Aquí se muestran los parámetros de la red de área local (LAN).

<span id="page-15-0"></span>La dirección predeterminada de la puerta de enlace es 192.168.1.1.

La máscara de subred predeterminada es 255.255.255.0.

El servidor DHCP asignará automáticamente direcciones IP a los dispositivos de la red. DHCP está activado de forma predeterminada. Puede establecer el rango del grupo de direcciones.

### **5.3 Conexión inalámbrica**

### **5.3.1 Wi-Fi**

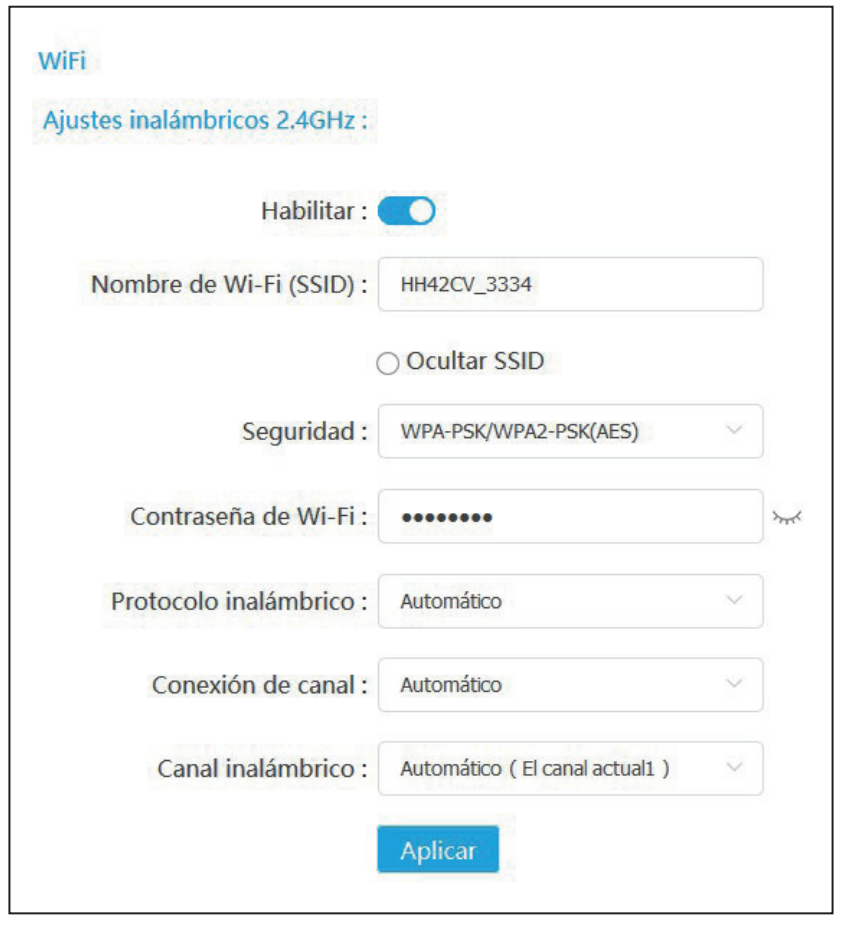

- **• Habilitar:** permite habilitar o deshabilitar la Wi-Fi.
- **• Nombre de la red Wi-Fi (SSID):** Este es el nombre de la red Wi-Fi, que se utiliza para identificar su red Wi-Fi. El SSID puede tener entre 1 y 32 caracteres de longitud.
- **• Ocultar SSID:** Cuando la función de SSID oculto esté habilitada, los usuarios no podrán escanear el SSID y la función WPS estará deshabilitada. Para usar esta red, solo puede añadir el nombre de SSID manualmente. Tenga precaución.
- <span id="page-16-0"></span>**• Seguridad: puede elegir el modo de seguridad; las opciones disponibles son WPA-PSK/WPA2-PSK(AES), WPA2-PSK(AES), WPA-PSK(AES)** o **Ninguno**.
- **• Contraseña Wi-Fi:** aquí puede ver o establecer su clave Wi-Fi.
- **• Protocolo inalámbrico:** Puede seleccionar una de las opciones disponibles en el menú desplegable. Está establecido como Auto. de forma predeterminada.
- **• Ancho de banda de canal:** Puede seleccionar una de las opciones disponibles en el menú desplegable. **Está establecido como Auto** de forma predeterminada.
- **• Canal inalámbrico:** Distintas regiones tienen distintos canales (canales del 1 al 11 en FCC [EE. UU.] / IC [Canadá]; canales del 1 al 13 en ETSI [Europa]; canales del 1 al 13 en MKK [Japón]).

### **5.3.2 Lista blanca y negra**

Añada una lista negra para evitar que dispositivos con una dirección MAC concreta se conecten a la red.

Añada una lista blanca para permitir que solo dispositivos con una dirección MAC concreta accedan a Internet si la lista blanca está vacía, los usuarios no podrán acceder a Internet.

### **5.3.3 WPS**

Abra el conmutador de la función **WPS** y haga clic en **Aplicar**; mantenga presionado el botón WPS durante 3 segundos. El LED Wi-Fi empezará a parpadear en azul. A continuación, pulse el botón WPS en el dispositivo al que desea conectarse antes de los dos minutos. El enrutador de categoría 4 asignará automáticamente la configuración de red al dispositivo al que desea conectarse.

### **5.4 Opciones avanzadas de red**

### **5.4.1 IPv6**

Aquí puede configurar el modo de conexión y los parámetros de WAN. El modo de conexión puede definirse como PPPoE, IP dinámica o IP estática.

**PPPoE:** PPPoE son las siglas de Point-to-Point Protocol over Ethernet (protocolo punto por punto sobre Ethernet). Es un protocolo de red que se

utiliza principalmente para servicios ADSL en los que los diferentes usuarios se conectan a un módem mediante una conexión Ethernet. Introduzca el nombre de usuario y la contraseña que le ha facilitado su proveedor de servicios de red y haga clic en **Aplicar**.

**IP dinámica:** IPv6 usa dos protocolos de autoconfiguración de direcciones: Protocolo de configuración automática de dirección sin estado (Stateless Address Autoconfiguration Protocol, SLAAC) y el protocolo de configuración dinámica de host para IPv6 (IPv6 Dynamic Host Configuration Protocol, DHCPv6). DHCPv6 es un protocolo de red que se usa para configurar direcciones IP, prefijos IP u otras configuraciones que necesitan los hosts de IPv6 que funcionan en redes IPv6. Cuando un host que aplica IPv6 recibe un anuncio de ruta, puede crear un proceso para esta a través de una serie de procesos y asignarle una dirección de enrutamiento IPv6 válida. A este proceso le denominamos "configuración automática de dirección sin estado (Stateless Address Autoconfiguration, SLAAC)".

**IP estática:** Acceda a Internet utilizando una dirección IP fija, máscara de subred, dirección IP de la puerta de enlace y servidor DNS primario. Se los debe proporcionar el proveedor de servicios de red.

### **5.4.2 APN**

El APN (Nombre del punto de acceso) hace referencia a una tecnología de acceso de red que determina qué método se emplea para acceder a la red cuando se usa una tarjeta SIM. Puede añadir APN y hacer clic en **Aplicar** para habilitarlo.

### **5.4.3 Red de invitado**

Es una red exclusiva abierta para amistades que se aísla de la red doméstica para evitar filtraciones. Puede establecer el tiempo de uso de la red, y esta se cerrará automáticamente tras ser usada.

### **5.4.4 Control parental**

Cuando esta función está activada, los dispositivos de la lista de dispositivos con control parental solo podrán acceder a Internet durante un intervalo de tiempo regulado.

### **5.4.5 Cliente VPN**

La red privada virtual (VPN) basada en Internet crea una red segura a través de una transmisión de red menos segura (como Internet). Puede realizar configuraciones básicas y haga clic en **Aplicar** para habilitar la función VPN.

### <span id="page-18-0"></span>**5.5 SMS**

### **5.5.1 SMS**

**Recibidos:** Ofrece una lista de los mensajes recibidos. **Enviados:** Ofrece una lista de los mensajes enviados correctamente. **Borradores:** Aquí se guardan los mensajes no enviados. **Nuevo mensaje:** Redactar un nuevo mensaje.

#### **Cómo leer un SMS:**

Haga clic con el botón izquierdo en el contenido del mensaje que desea leer.

#### **Cómo enviar un SMS:**

- 1) Haga clic en **SMS**.
- 2) Haga clic en **Añadir.**
- 3) Introduzca el número del destinatario y el contenido del mensaje.
- 4) Haga clic en **Enviar**.

**Nota**: Los mensajes se pueden guardar en **Borradores** haciendo clic en **Guardar en borradores**. Un mensaje SMS no se puede enviar a varios destinatarios simultáneamente.

#### **Cómo responder a un SMS:**

- 1) Haga clic con el botón izquierdo en el mensaje de Recibidos que desea responder.
- 2) Haga clic en **Responder**.
- 3) Introduzca el contenido que desea enviar.
- 4) Haga clic en **Enviar**.

#### **Cómo borrar un SMS:**

- 1) Localice el mensaje que desea borrar en la carpeta Recibidos, Bandeja salida o Borradores.
- 2) Marque la casilla de la columna más a la derecha del mensaje o mensajes que desea borrar.
- 3) Haga clic en **Borrar**.

#### **Cómo borrar todos los SMS:**

- 1) Haga clic con el botón izquierdo en la parte superior de la columna para seleccionarlos todos.
- 2) Haga clic en **Borrar**.

<span id="page-19-0"></span>**5.6 Voz**

### **5.6.1 Ajustes de llamada**

Aquí puede establecer el modo de voz y el modo Identificador llamada.

### **5.6.2 VoIP**

Aquí puede configurar la información de la cuenta SIP y del servidor SIP.

### **5.7 Seguridad**

### **5.7.1 Asignación de puertos**

Con la asignación de puertos se asigna la dirección IP de la red interna (LAN) de un host a una dirección IP de una red pública (WAN). La asignación de puertos también se puede usar para asignar varios puertos de una máquina con dirección IP de red externa a diferentes puertos de diferentes máquinas de la red interna.

### **5.7.2 Ajustes de DMZ**

Si los usuarios externos no pueden acceder a determinados servicios de red proporcionados por la LAN, puede habilitar DMZ y establecer una nueva dirección IP del host.

### **5.7.3 Filtro de IP**

De forma predeterminada, cualquier dispositivo conectado al enrutador de categoría 4 puede acceder a Internet. Puede utilizar el filtro IP para bloquear el acceso a Internet de dispositivos concretos.

**Desactivar:** Todos los dispositivos conectados pueden acceder a Internet.

**Lista blanca:** Solo los dispositivos cuya dirección IP está en esta lista pueden acceder a Internet.

**Lista negra:** Los dispositivos cuya dirección IP está en esta lista pueden no acceder a Internet.

### <span id="page-20-0"></span>**5.8 Gestión**

### **5.8.1 SNTP**

SNTP puede sincronizar automáticamente la hora del equipo con Internet; es posible seleccionar la zona horaria.

### **5.8.2 Antena modular**

Puede ver el estado de la antena actual. Al insertar una antena externa en el dispositivo, asegúrese de hacer clic en **Antena externa** para activar la antena externa. Existen tres estados para la antena:

- 1) **Integrada:** antena predeterminada del dispositivo.
- 2) **Externa:** el dispositivo está conectado a una antena de otro fabricante.
- 3) **General:** el dispositivo está conectado a una antena proporcionada por el fabricante.

### **5.8.3 Gestión de la SIM**

Para activar el PIN de la SIM, lleve a cabo los pasos siguientes:

- 1) Introduzca un PIN de SIM con una longitud de 4-8 dígitos.
- 2) Haga clic en **Aplicar**.

**Nota:** Si se introduce de forma incorrecta 3 veces el PIN de la SIM, se requiere un código PUK para desbloquearla. Puede obtenerlo llamando al servicio de atención al cliente del operador de su SIM.

### **5.8.4 Estadísticas del flujo**

Aquí puede ver las estadísticas del tráfico, incluido el volumen del tráfico experimentado este mes y el tráfico experimentado hoy. También puede hacer clic en **Borrar** para borrar los datos del tráfico actual.

### **5.8.5 TR069**

TR-069 (Technical Report 069) es una especificación técnica que define un protocolo de capa de aplicaciones para la gestión remota de dispositivos de usuario final. Haga clic para activarlo, introduzca el intervalo de informe, la URL de ACS, el número de usuario y la contraseña. Haga clic en **Aplicar** al terminar.

### **5.8.6 Cambiar contraseña**

Introduzca su contraseña actual y confirme una nueva contraseña. La contraseña elegida debe tener entre 5 y 32 caracteres.

### <span id="page-21-0"></span>**5.8.7 Copia de seguridad y actualización**

#### **Actualizaciones en línea**

Haga clic en **Detectar versión nueva**. El enrutador de categoría 4 comprobará si hay actualizaciones disponibles. Si encuentra una, puede hacer clic en **Descargar**. Cuando el archivo se haya descargado correctamente, puede hacer clic en **Actualizar**.

**Nota:** No apague el enrutador durante el proceso de actualización, ya que podría dañar el dispositivo.

### **5.8.8 Reiniciar y restablecer**

Haga clic en **Reiniciar ahora** para reiniciar el dispositivo. Haga clic en **Restaurar ajustes de fábrica** para restaurar los ajustes predeterminados de fábrica.

También puede utilizar el botón de restablecimiento del enrutador de categoría 4.

### **5.8.9 Registro del sistema**

Puede exportar el registro del sistema del dispositivo.

### **5.8.10 Ayuda del sistema**

Haga clic en **Ayuda del sistema** para ver el manual de usuario del producto.

### **5.9 Asistente de configuración**

- 1) En la primera página, puede seleccionar su zona horaria.
- 2) En la segunda página, puede establecer los ajustes del tráfico.
- 3) En la página siguiente, puede cambiar el SSID, Seguridad y la clave Wi-Fi.
- 4) En la última página, puede ver y aplicar las diferentes configuraciones.

# **6. Garantía**

Su dispositivo está garantizado frente a cualquier defecto que pueda manifestarse, en condiciones normales de uso, durante veinticuatro (24) meses<sup>1</sup> a contar desde la fecha de la compra, que se muestra en la factura original.

El periodo de garantía puede variar en función del país.

Los accesorios vendidos con el dispositivo también quedan protegidos por la garantía frente a cualquier defecto que pueda manifestarse durante los doce  $(12)$  primeros meses<sup>(1)</sup>, a contar desde la fecha que se muestra en la factura original.

En caso de que el dispositivo manifieste algún defecto que impida su uso normal, deberá informar de ello inmediatamente a su vendedor, a quien presentará el dispositivo junto con la factura original.

Si el defecto queda confirmado, el dispositivo o en su caso alguna pieza de este, se reemplazará o se reparará, según resulte conveniente. Los dispositivos y accesorios reparados quedan protegidos por la garantía frente al mismo defecto durante un (1) mes. La reparación o sustitución podrá realizarse utilizando componentes reacondicionados que ofrezcan una funcionalidad equivalente.

Esta garantía abarca el coste de las piezas y de la mano de obra, pero no incluye ningún otro coste.

Esta garantía no cubre los defectos que se presenten en el dispositivo y/o en los accesorios debidos (entre otros) a:

- No cumplimiento de las instrucciones de uso o instalación o de las normas técnicas y de seguridad aplicables en la zona geográfica donde se utilice el dispositivo.
- Conexión a un equipo no proporcionado o no recomendado por TCL Communication Ltd.
- Modificaciones o reparaciones realizadas por particulares no autorizados por TCL Communication Ltd. o sus filiales o el centro de mantenimiento autorizado.
- Modificaciones, ajustes o alteraciones del software o hardware realizados por particulares no autorizados por TCL Communication Ltd.
- Inclemencias meteorológicas, tormentas eléctricas, incendios, humedad, filtraciones de líquidos o alimentos, productos químicos, descarga de archivos, golpes, alta tensión, corrosión, oxidación.

El dispositivo no se reparará si se han retirado o alterado etiquetas o números de serie (IMEI).

Esta garantía no afecta a los derechos de que dispone el consumidor conforme a las previsiones de la ley 23/2003 de 10 de Julio de 2003.

En ningún caso TCL Communication Ltd. o sus filiales serán responsables de daños imprevistos o consecuentes de ninguna naturaleza, entre ellos, la pérdida de operaciones o actividad comercial, en la medida en que la ley permita el descargo de responsabilidad respecto a dichos daños.

<span id="page-23-0"></span>Algunos países o estados no permiten la exclusión o limitación de daños imprevistos o consecuentes, ni la limitación de la duración de las garantías implícitas, por lo que es posible que las limitaciones o exclusiones precedentes no se apliquen en su caso.

# **7. Preguntas y respuestas**

**¿Cómo puedo acceder a la página de inicio?**

- 1) Abra el navegador web.
- 2) Introduzca http://192.168.1.1 en la barra de dirección.
- 3) Cuando aparezca la página de inicio del enrutador de categoría 4, introduzca el nombre de usuario de inicio de sesión y la contraseña de administrador.
- 4) Haga clic en **Iniciar sesión**.

#### **¿Qué debo hacer si no puedo iniciar sesión en la página de administración web?**

- 1) Asegúrese de que el indicador de encendido del dispositivo esté iluminado (azul fijo). En caso contrario, encienda el dispositivo.
- 2) Compruebe si la conexión entre el dispositivo de usuario final y el enrutador de categoría 4 funciona correctamente.

-Si el usuario final está conectado al enrutador de categoría 4 a través de Wi-Fi, vaya a la página de conexiones de Wi-Fi para comprobar el estado de conexión.

3) Asegúrese de haber introducido correctamente 192.168.1.1 en el navegador web.

#### **¿Qué debo hacer si no puedo acceder a Internet?**

1) Asegúrese de que la tarjeta SIM es una SIM 4G, 3G o 2G.

-Si no se detecta la tarjeta SIM, apague el enrutador de categoría 4, vuelva a insertar la SIM e inténtelo de nuevo.

-Si no hay ninguna red disponible, mueva el dispositivo a un área con mejor señal (cerca de una ventana) e inténtelo de nuevo.

- 2) Asegúrese de haber introducido correctamente 192.168.1.1 en el navegador web y haga clic en Intro.
- 3) Reinicie el enrutador de categoría 4 e inténtelo de nuevo.
- 4) Si el filtrado de direcciones MAC está activado, asegúrese de que la dirección MAC del dispositivo aparezca en la lista de aprobadas.
- 5) Si Control parental está activado, asegúrese de que el nombre y la dirección MAC del dispositivo no estén bajo control parental.

#### **¿Qué debo hacer si tengo cualquier problema con el dispositivo?**

- 1) El dispositivo se reiniciará.
- 2) Restablezca la configuración de fábrica del dispositivo.
- 3) Contacte con el proveedor de servicios.

#### **¿Qué debo hacer si olvido la clave Wi-Fi?**

- 1) Inicie sesión en la página de configuración web (192.168.1.1 de forma predeterminada). Vaya a **Inalámbrico** > **Wi-Fi** > **Contraseña Wi-Fi**. Haga clic en  $\ast$  para obtener la clave Wi-Fi actual.
- 2) Restablezca la configuración de fábrica del dispositivo. Utilice un clip o un alfiler romo para presionar ligeramente el botón de restablecimiento durante 3 segundos. Se restablecerá la clave Wi-Fi predeterminada, que se puede ver en la etiqueta de la parte inferior del dispositivo. Durante el restablecimiento, se encenderán todos los LED, se apagarán y volverán a encenderse al completarse el proceso.

#### **¿Con qué sistema operativo es compatible el dispositivo?**

El dispositivo es compatible con los siguientes sistemas operativos: Windows 7/8/10.

#### **¿Cómo puedo conectar el enrutador de categoría 4 por Wi-Fi?**

Abra la lista de Conexión de red inalámbrica.

Siga estos pasos para seleccionar el SSID del dispositivo:

Para un dispositivo Windows:

- 1) Haga clic con el botón derecho del ratón en Conexiones de red inalámbricas en la barra de tareas.
- 2) Seleccione el nombre de red (SSID) del enrutador de categoría 4, haga clic en Conectar e introduzca la clave Wi-Fi.

#### **¿Qué debo hacer si veo el SSID pero no se conecta?**

Asegúrese de que ha introducido la clave Wi-Fi correctamente.

#### **¿Qué debo hacer si el indicador de red está rojo fijo?**

Si no hay tarjeta SIM, no hay servicio o el dispositivo no está registrado en la red, el indicador de red del enrutador de categoría 4 está en rojo fijo.

- 1) Si utiliza una tarjeta SIM:
	- Compruebe que la tarjeta SIM sea válida y esté insertada correctamente.

- Mueva el enrutador de categoría 4 a un área donde la señal sea más buena (pruebe colocándolo cerca de una ventana).

2) Si utiliza una conexión Ethernet, compruebe si la red funciona correctamente.

#### **¿Por qué no aparece el SSID en la lista de redes inalámbricas?**

Siga los pasos abajo para comprobar que el dispositivo esté configurado correctamente:

- 1) Compruebe si el indicador de Wi-Fi está encendido o apagado.
- 2) Actualice la lista de redes en el ordenador.

Para Windows:

- 1) Haga clic en el icono de Actualizar lista de redes en la esquina superior derecha de la pantalla Conexiones de red inalámbricas.
- 2) Haga clic con el botón derecho en **Conexión de red inalámbrica**.
- 3) Haga clic en **Abrir el centro de redes y recursos compartidos**.
- 4) Seleccione **Gestión de redes inalámbricas**.
- 5) Haga clic en la red inalámbrica que no se está utilizando y elimínela de la lista de redes.
- 6) Haga clic en **Aceptar** y reinicie el ordenador.

#### **¿Qué debo hacer si sale "Sin SIM" o "SIM no válida" en la página de configuración del enrutador de categoría 4?**

Esto se puede deber a que no hay ninguna tarjeta SIM insertada en el dispositivo, a que está insertada incorrectamente o a que la tarjeta SIM está desactivada. Intente extraer la tarjeta SIM y volver a insertarla. Cuando lo haga, asegúrese de no tocar los puntos de contacto.

#### **¿Qué debo hacer si aparece "Bloqueo de PIN" o "Bloqueo de PUK" en la pantalla del dispositivo que está conectado al enrutador de categoría 4?**

Esto significa que la tarjeta SIM está bloqueada.

Inicie sesión en la página de inicio (consulte "¿Cómo puedo acceder a la página de inicio?") e introduzca el código PIN o el código PUK. Para obtener el código PUK, contacte con el operador de red.

**Nota:** Si se un código PIN incorrecto 3 veces, se le requerirá que introduzca el código PUK. Si introduce un código PUK incorrecto 10 veces, la tarjeta SIM se bloqueará de modo permanente.

#### **¿Cómo puedo conectarme a la red 4G?**

- 1) Inicie sesión en la página de inicio (consulte "¿Cómo puedo acceder a la página de inicio?").
- 2) Vaya a **Red** > **Conexión móvil** > **Ajuste de modo de red** > **Modo de red**.
- 3) Seleccione **4G/3G/2G (automático)**.

#### **¿Cómo puedo desconectarme de la red 2G, 3G o 4G?**

- 1) Inicie sesión en la página de inicio (consulte "¿Cómo puedo acceder a la página de inicio?").
- 2) Vaya a **Red** > **Conexión móvil** > **Conexión móvil** > **Datos móviles**.
- 3) Desactive **Datos móviles**.

#### **¿Dónde puedo encontrar más información sobre la configuración de Wi-Fi?**

- 1) Inicie sesión en la página de inicio (consulte "¿Cómo puedo acceder a la página de inicio?").
- 2) Vaya a **Inalámbrico** > **Wi-Fi**.

#### **¿Cómo puedo comprobar el número de modelo y la versión de firmware de mi dispositivo?**

- 1) Inicie sesión en la página de inicio (consulte "¿Cómo puedo acceder a la página de inicio?").
- 2) Vaya a **Estado** > **Estado** > **Dispositivo HUB42**.

#### **¿Cómo puedo cambiar el SSID y la clave Wi-Fi?**

- 1) Inicie sesión en la página de inicio (consulte "¿Cómo puedo acceder a la página de inicio?").
- 2) Vaya a **Inalámbrico** > **Wi-Fi**.

#### **¿Cómo puedo cambiar la contraseña de inicio de sesión?**

1) Inicie sesión en la página de inicio (consulte "¿Cómo puedo acceder a la página de inicio?").

2) Vaya a **Gestión** > **Cambiar contraseña**.